## **Sample Questions - Standard 9** Group : 1

 $1.$  സളിൽ നടക്കുന്ന രക്ഷാകർത്താക്കൾക്കുള്ള സൈബർ ബോധവൽക്കരണത്തിന്റെ ഭാഗമായി ഒരു പോസ്റ്റർ മാതൃക പോലെ ജിമ്പിൽ തയ്യാറാക്കുക.  $800\,$  X  $\,600\,$ സൈസിലുള്ള ക്യാൻവാസ് തയ്യാറാക്കി അനയോജ്യമായ പശ്ചാത്തല നിറം നൽകുക. "<mark>ഇന്റർനെറ്റ് മന്തഷൃനന്മക്ക്''</mark> എന്ന ലോഗോ തയ്യാറാക്കി പോസ്കറിൽ ചേർക്കുക. പോസ്ലർ നിങ്ങളുടെ രജിസ്റ്റർനമ്പർ\_ചോദ്യനമ്പർ ഫയൽ നാമമായി നൽകി jpg ഫോർമാറ്റിൽ Home ലെ Exam9 ഫോൾഡറിൽ സേവ് ചെയ്യക.

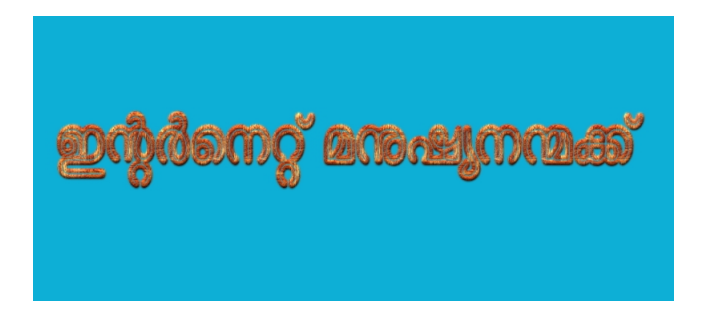

2.  $\sim$  നെഹ്റു ട്രോഫി ജലോത്സവത്തെക്കറിച്ച് ജിമ്പിൽ  $1024 \times 768$  സൈസിലുള്ള ഒരു കൊളാഷ് തയ്യാറാക്കുക. ആവശ്യമായ ചിത്രങ്ങൾ Home ലെ Images9 ഫോൾഡറിൽ നിന്ന് എട്ടക്കാം. "Nehru Trophy Boat Race 2013" എന്ന ലോഗോ തയ്യാറാക്കി ഉൾപ്പെടുത്തുക. നിങ്ങളടെ രജിസ്റ്റർ നമ്പർ\_ചോദ്യനമ്പർ ഫയൽ നാമമായി നൽകി jpg ഫോർമാറ്റിൽ Home ലെ Exam9 ഫോൾഡറിൽ സേവ് ചെയ്യക.

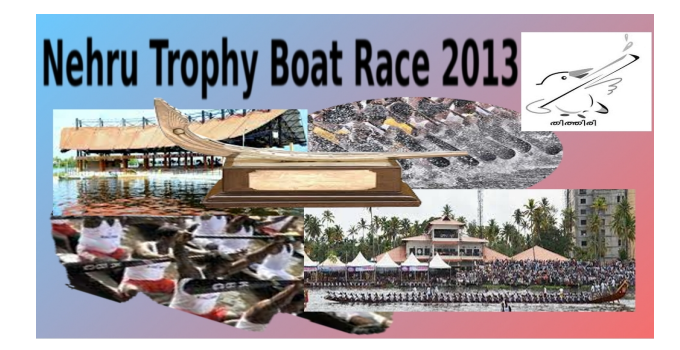

3. നിങ്ങളടെ സ്കൾ മാഗസിന്റെ കവർപേജ് മാതൃക പോലെ ജിമ്പിൽ തയ്യാറാക്കുക. ജിമ്പ് ഇറന്ന് Blend Tool ഉപയോഗിച്ച് അനയോജ്യമായ പശ്ചാത്തലനിറം നൽകുക.<br>Home ലെ Images9 എന്ന ഫോൾഡറില്പള്ള എന്ന ഫോൾഡറില്പള്ള school എന്ന ചിത്രത്തിലെ യോജിച്ച ഭാഗം എലിപ്റ്റിക്കൽ ആക്രതിയിൽ പകർത്തി പേജിൽ ഉൾപ്പെടുത്തക. "പത്തോട്ടം" എന്നത് മാത്രഭാഷയിൽ ടൈപ്പ് ചെയ് ആവശ്യമായ വലുപ്പവും യോജിച്ച നിറവും നൽകി താഴ്ഭാഗത്തായി ക്രമീകരിക്കുക. കവർപേജ് Home ലെ<br>Exam9 എന്ന ഫോൾഡറിൽ നിങ്ങളടെ രജിസർ Exam9 എന്ന ഫോൾഡറിൽ നിങ്ങളുടെ രജിസ്റ്റർ<br>സർചോദ്യനമ്പർ ഫയൽനാമമായി നൽകി ipg മ്പർ\_ചോദ്യനമ്പർ ഫയൽ നാമമായി നൽകി jpg ഫോർമാറ്റിൽ സേവ് ചെയ്യക.

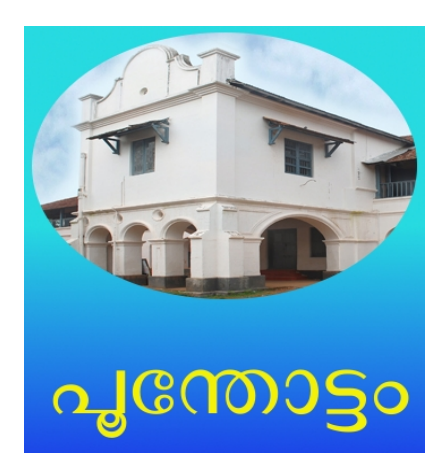

4. നിങ്ങളുടെ സ്കളിലെ സ്റ്റഡന്റ്സ് പോലിസ് കേഡറ്റ് ഗ്രപ്പ് രൂപീകരണത്തോടനബന്ധിച്ച് പ്രദർശിപ്പിക്കന്നതിനായി മാതൃക പോലെ ഒരു പോസ്റ്റർ തയ്യാറാക്കുക. ജിമ്പ് ഇറന്ന് Blend Tool ഉപയോഗിച്ച് അനയോജ്യമായ പശ്ചാത്തലനിറം നൽകുക. Home ലെ Images9 എന്ന ഫോൾഡറിലുള്ള spc എന്ന ചിത്രം പേജിൽ യോജിച്ച ഭാഗത്ത് ഉൾപ്പെടുത്തക. " ${\tt STUDENT}$ POLICE CADET" എന്നത് ടൈപ്പ് ചെയ്ത് ആവശ്യമായ വലപ്പവും യോജിച്ച നിറവും നൽകി മധ്യഭാഗത്തായി 3 വരികളിൽ ക്രമീകരിക്കക. പോസ്റ്റർ Home ലെ  $\mathop{\textrm{Examp}}$  എന്ന ഫോൾഡറിൽ നിങ്ങളടെ രജിസ്കർ നമ്പർ\_ചോദ്യനമ്പർ ഫയൽ നാമമായി നൽകി jpg ഫോർമാറ്റിൽ സേവ് ചെയ്യക.

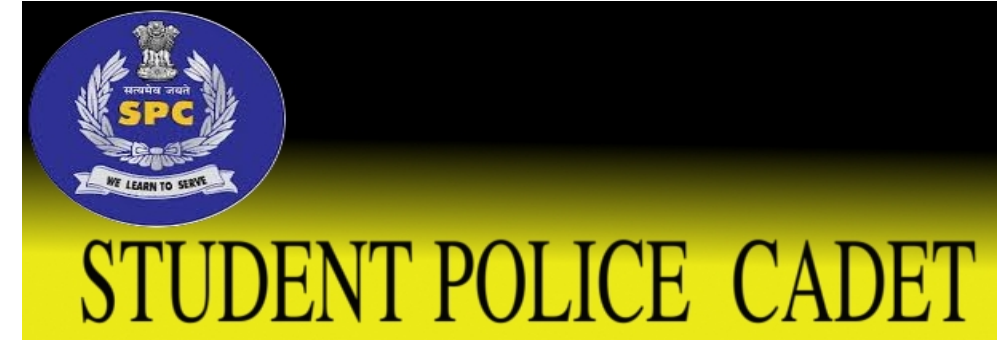

5. ലോക ജലദിനത്തോടനബന്ധിച്ച് സ്കളിൽ പ്രദർശിപ്പിക്കന്നതിനായി മാതൃക പോലെ ഒരു പോസ്റ്റർ തയാറാകക. ജിമ് തറന് Home െല Images9 എന ഫോൾഡറിലുള്ള water എന്ന ചിത്രം പശ്ചാത്തലമായി ഉൾപ്പെടുത്തുക. Home ലെ Images9 എന്ന ഫോൾഡറിലുള്ള logo എന്ന ചിത്രം - പേജിൽ<br>അനയോജ്യമായ സ്ഥാനത്ത് ഉൾപെട്ടത്തക. "World അനയോജ്യമായ സ്ഥാനത്ത് ഉൾപ്പെടുത്തക. Water Day 2013" എന്നത് ലോഗോ ആയി ചേർക്കുക. പോസ്റ്റർ Home ലെ Exam9 എന്ന ഫോൾഡറിൽ നിങ്ങളടെ രജിസ്റ്റർ നമ്പർ\_ചോദ്യനമ്പർ ഫയൽ നാമമായി നൽകി jpg േ ഫോർമാറ്റിൽ സേവ് ചെയ്യക.

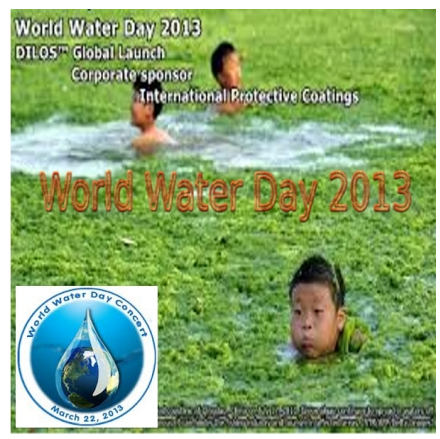

## Group : 2

- $1$  സ്വാൾ ഐ ടി ക്ലബ്ബിന്റെ ആഭിമുഖ്യത്തിൽ നടത്തിയ ആരോഗ്യ സർവ്വേയിൽ ലഭിച്ച വിവരങ്ങൾ പട്ടികപ്പെടുത്തി Home ലെ Exam\_documents എന്ന ഫോൾഡറിൽ Table.ots എന്ന പേരിൽ നൽകിയിരിക്കന്ന. ഫയൽ ഇറന്ന് താഴെ പറയുന്ന പ്രവർത്തനങ്ങൾ ചെയ്യക.
	- ദിവസവം പാല കഴികന കടികളെട ആെക എണം COUNTIF ഫങഷന ഉപയോഗിച്ച് കണ്ടെത്തി ' O74 ' എന്ന സെല്ലിൽ രേഖപ്പെടുത്തുക.
	- പട്ടിക വിദ്യാർത്ഥികളുടെ പേരിന്റെ ആരോഹണക്രമത്തിൽ (Ascending Order) ക്രമീകരിക്കുക.
	- എട്ടാം ക്ലാസിലെ കട്ടികളടെ വിവരങ്ങൾ മാത്രം Filter ചെയ്യെട്ടക്കുക.
	- തലക്കെട്ട് ഉൾക്കൊള്ളന്ന വരി Freeze ചെയ്യക.
	- തലക്കെട്ടിന് അനയോജ്യമായ നിറം നൽകക
	- ഫയൽ Home ലെ Exam9 എന്ന ഫോൾഡറിൽ നിങ്ങളടെ രജിസ്റ്റർ നമ്പർ\_ചോദ്യനമ്പർ ഫയൽ നാമമായി നൽകി സേവ് െചെയ്യക.
- $2$  ദകരളത്തിലെ ട്ടറിസ്റ്റ് കേന്ദ്രങ്ങളെക്കറിച്ച് മൂന്നു സ്കൈഡുകളള്ള ഒരു പ്രസന്റേഷൻ തയ്യാറാക്കുക. Home ലെ Exam\_documents ൽ നൽകിയിരിക്കന്ന Tourist places.ott എന്ന ഫയലിൽ നിന്നം ആവശ്യമായ വിവരങ്ങൾ സൈഡുകളിൽ ഉൾപ്പെടുത്തക. അനയോജ്യമായ ചിത്രങ്ങൾ Home ലെ Images9 ൽ നിന്നും ഉൾപ്പെടുത്തുക. സൈഡുകൾക്ക് അനയോജ്യമായ പാശ്ചാത്തല നിറം, അക്ഷരങ്ങൾക്ക് യുക്തമായ വലിപ്പം, നിറം എന്നിവ നൽകുക. പ്രസന്റേഷൻ Home ലെ Exam9 എന്ന ഫോൾഡറിൽ നിങ്ങളടെ രജിസ്റ്റർ നമ്പർ\_ചോദ്യനമ്പർ ഫയൽ നാമമായി നൽകി സേവ് ചെയ്യക.
- 3. കേരളത്തെക്കറിച്ചള്ള വിവരങ്ങൾ ഉൾക്കൊള്ളന്ന Kerala.ott എന്ന ഫയൽ Home ലെ Exam\_documents ഫോൾഡറിൽ നൽകിയിരിക്കന്ന. ഇത് ഇറന്ന് ' കേരളം ' എന്ന ശീർഷകം മാതൃഭാഷയിൽ ടൈപ്പ് ചെയ്യക. ശീർഷകം അക്ഷര വലിപ്പം കൂട്ടി അനയോജ്യമായ നിറം നൽകി പേജിന്റെ മധ്യ ഭാഗത്തായി ക്രമീകരിക്കുക. അക്ഷര നിറം ചുവപ്പ് , വലിപ്പം 22pt എന്നിവ നൽകി ഒരു കാരകർ സ്കൈൽ . തയ്യാറാക്കുക. പേജിലെ ഉപ ശീർഷകങ്ങൾക്ക് ഈ സ്കൈന്യൽ നൽകുക. Home ലെ Exam9 എന്ന ഫോൾഡറിൽ നിങ്ങളടെ രജിസ്റ്റർ നമ്പർ\_ചോദ്യനമ്പർ ഫയൽ നാമമായി നൽകി സേവ് ചെയ്യക.
- 4. കേരളത്തെക്കറിച്ച് മുന്ന സൈഡുകള്ള്ള ഒരു പ്രസന്റേഷൻ തയ്യാറാക്കുക. Home ലെ Exam\_documents ൽ നൽകിയിരിക്കുന്ന Kerala.ott എന്ന ഫയലിൽ നിന്നം ആവശ്യമായ വിവരങ്ങൾ സ്കൈഡുകളിൽ ഉൾപ്പെടുത്തുക. സ്കൈഡുകൾക്ക് അനയോജ്യമായ പാശ്ചാത്തല നിറം, അക്ഷരങ്ങൾക്ക് യക്തമായ വലിപ്പം, നിറം എന്നിവ നൽകക. ആനിമേഷൻ നൽകി പ്രസന്റേഷൻ Home ലെ Exam9 എന്ന ഫോൾഡറിൽ നിങ്ങളടെ രജിസ്റ്റർ നമ്പർ\_ചോദ്യനമ്പർ ഫയൽ നാമമായി നൽകി സേവ് ചെയ്യക.

5. Home ലെ Exam\_documents ൽ നൽകിയിരിക്കന്ന Area.ots എന്ന ഫയൽ ഇറന്ന് മാതൃകപോലെ പട്ടിക ക്രമീകരിക്കുക.  $\textrm{POWER}$  ഫങ്ഷൻ ഉപയോഗിച്ച് r $2$  കണ്ടെത്തുക. ഓരോ വ്വത്തത്തിന്റെയും പരപ്പളവ് കണ്ടെത്തി രേഖപ്പെടുത്തുക. Home ലെ Exam9 എന്ന ഫോൾഡറിൽ നിങ്ങളടെ രജിസ്റ്റർ നമ്പർ\_ചോദ്യനമ്പർ ഫയൽ നാമമായി നൽകി സേവ് ചെയ്യക.

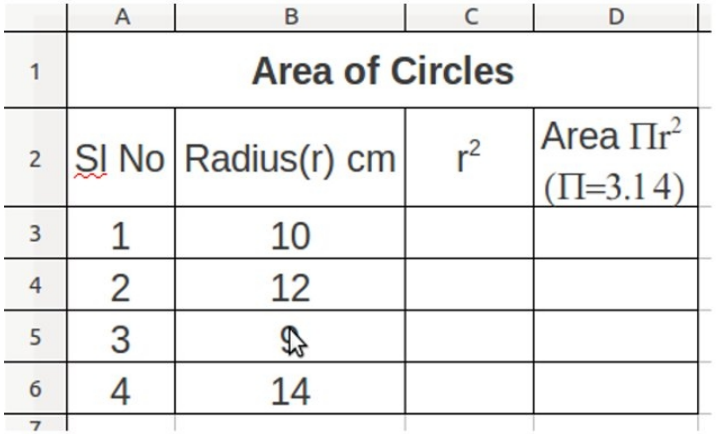

## Group : 3

1. ഗണിത പ്രോജകിന് വേണ്ടി ജിയോജിബ്ര സോഫ്റ്റ്വെയറിൽ ഒരു സമഷഡ്ളജം വരച്ച് GHIJKL എന്ന് പേര് നൽകക. ഷഡ്ളജത്തിന്റെ വശങ്ങളടെ നീളം, ഉൾകോണകളടെ അളവ് എന്നിവ അളന്ന് രേഖപ്പെടുത്തുക. ഫയൽ Home ലെ Exam9 എന്ന ഫോൾഡറിൽ നിങ്ങളടെ രജിസ്റ്റർ നമ്പർ\_ചോദ്യനമ്പർ ഫയൽ നാമമായി നൽകി സേവ് ചെയ്യക.

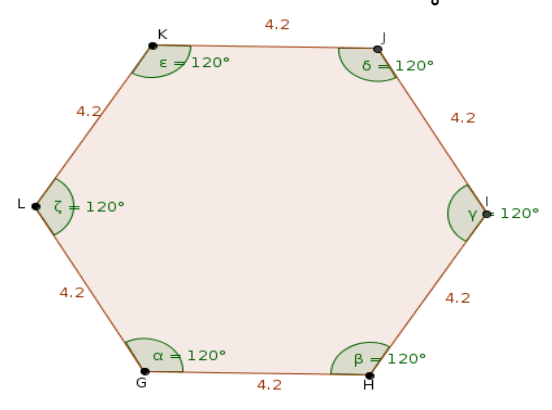

2. അരുൺ ജിയോജിബ്രയിൽ മാത്രക പോലെ ഒരു ബഹുളജം നിർമിച്ച. അതിലെ വശങ്ങളുടെ എണ്ണം ഒരു സ്ലൈഡർ ഉപയോഗിച്ച് നിയന്ത്രിക്കാൻ സാധിച്ചിരുന്നു. ശീർഷങ്ങൾക്ക് പേരും നൽകിയിരുന്ന. നിങ്ങളം ഇതുപോലൊരു ജ്യാമിതീയ രൂപം തയ്യാറാക്കി Home ലെ Exam9 എന്ന ഫോൾഡറിൽ നിങ്ങളുടെ രജിസ്റ്റർ നമ്പർ\_ചോദ്യനമ്പർ ഫയൽ നാമമായി നൽകി സേവ് ചെയ്യക.

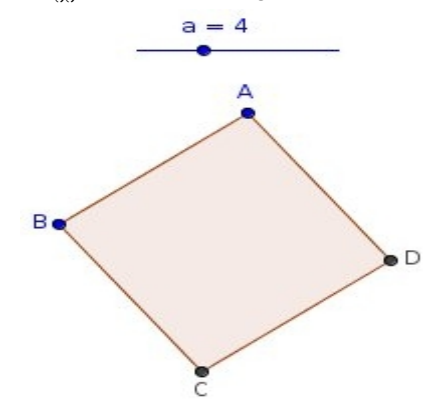

3.. ജിയോജിബ്ര സോഫ്റ്റ്വെയറിൽ RSTU എന്ന പേരിൽ ഒരു സമചത്രരം നിർമിക്കുക. സമചത്രര ത്തിന്റെ വശങ്ങളുടെ നീളം, പരപ്പളവ്(Area) എന്നിവ രേഖപ്പെടുത്തുക. ഫയൽ Home ലെ  $\rm{Exam9}$ എന്ന ഫോൾഡറിൽ നിങ്ങളടെ രജിസ്റ്റർ നമ്പർ\_ചോദ്യനമ്പർ ഫയൽ നാമമായി നൽകി സേവ് ചെയ്യക.

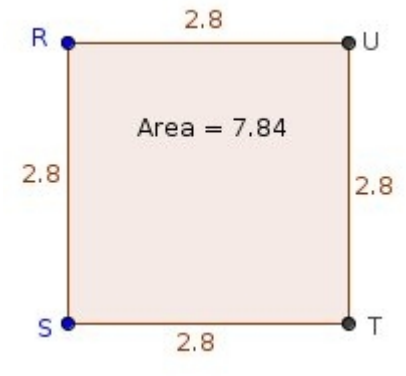

4. ജിയോജിബ്രയിൽ തയ്യാറാക്കപ്പെട്ട സമചതുരമാണ് താഴെ തന്നിരിക്കുന്നത്. നിങ്ങളം ആ മാതൃകയിൽ ഒരു സമചതുരം തയ്യാറാക്കി Home ലെ Exam9 എന്ന ഫോൾഡറിൽ നിങ്ങളടെ രജിസ്റ്റർ നമ്പർ ചോദ്യനമ്പർ ഫയൽ നാമമായി നൽകി സേവ് ചെയ്യക. (സുചന: കോൺ അളന്നെഴുതുക, Text ഉൾപ്പെടുത്തക, ശീർഷത്തിന് പേര് നൽകക)

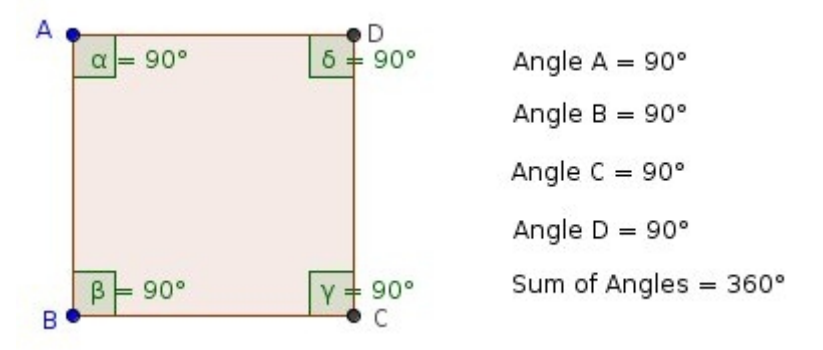

5. ജിയോജിബ്രയിൽ സ്കൈഡർ ഉപയോഗിച്ച് നിയന്ത്രിക്കാൻ സാധിക്കന്ന ഒരു കോൺ നിർമിക്കുക. "സൈഡറിനെ ചലിപ്പിച്ച് ഒര വതവം നിരമികക.(മാതക കാണക). തയാറാകിയ ഫയൽ Home ലെ  $Exam9$  എന്ന ഫോൾഡറിൽ നിങ്ങളുടെ രജിസ്റ്റർ നമ്പർ\_ചോദ്യനമ്പർ ഫയൽ \_ നാമമായി നൽകി സേവ് ചെയ്യക.

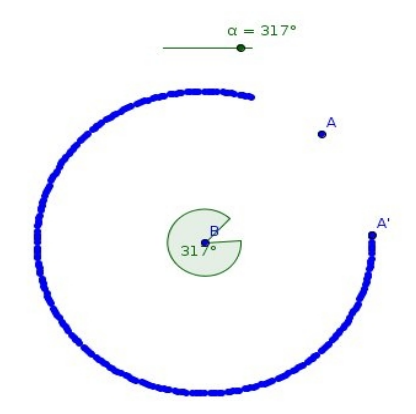

## Group : 4

- 1 Kalzium സോഫ്റ്റ്വെയർ ഉപയോഗിച്ച് ലിഥിയം $(Li)$ , അല്പമിനിയം  $(Al)$  , കാർബൺ  $(C)$ , നിയോൺ (Ne) എന്നീ ആററങ്ങളടെ ഇലക്ടോൺ വിന്യാസം പ്രദർശിപ്പിക്കുക. ഇവയുടെ ആകെ ഇലക്ടോണകളടെ എണ്ണം, അവസാനഷെല്ലിലെ ഇലക്ടോണകളടെ എണ്ണം എന്നിവ കണ്ടെത്തുക. Home ലെ Exam documents എന്ന ഫോൾഡറിൽ നിന്നും Electrons.ots എന്ന ഫയൽ ഇറന്ന് ആവശ്യമായ വിവരങ്ങൾ ഉൾപെട്ടത്തി പട്ടിക പര്ത്തിയാക്കി Home ലെ Exam9 എന്ന ഫോൾഡറിൽ നിങ്ങളടെ രജിസ്ററർ നമ്പർ\_ചോദ്യനമ്പർ ഫയൽ നാമമായി നൽകി സേവ് ചെയ്യക.
- 2 Periodic table of the elements സോഫ്റ്റ്വെയർ ഇറന്ന് ആൽക്കലിലോഹങ്ങൾ (Alkali Metals) മാത്രം പ്രദർശിപ്പിക്കുക. ലിഥിയം (Li) ക്ലിക്ക് ചെയ്ത് ലിഥിയത്തെക്കറിച്ചള്ള കൂടുതൽ വിവരങ്ങൾ കാണിക്കക. കീബോർഡിലെ Prt Scr കീ ഉപയോഗിച്ച് സ്കീൻ ഷോട്ട് തയ്യാറാക്കി  $H$ ome ലെ  $Examplea$ എന്ന ഫോൾഡറിൽ നിങ്ങളടെ രജിസ്ററർ നമ്പർ\_ചോദ്യനമ്പർ ഫയൽ നാമമായി നൽകി സേവ് ചെയ്യക.
- 3. ആൽക്കലി ലോഹങ്ങളുടെ (AlkalieMetals) തിളനില (Boiling Point) താരതമ്യം ചെയ്യണം. ഇതിനായി Kalzium സോഫ്ല്വെയറിലെ Plot Data സങ്കേതം ഉപയോഗിച്ച് ആൽക്കലി ലോഹങ്ങളെ ഗ്രാഫിൽ പ്രദർശിപ്പിക്കുക. ഓരോ മുലകത്തിനു നേരെ അതിന്റെ പേര് ഉൾപ്പെടുത്തക. കീബോർഡിലെ Prt Scr കീ ഉപയോഗിച്ച് സ്വീൻ ഷോട്ട് തയ്യാറാക്കി Home ലെ  $\,$  Exam $9\,$  എന്ന ഫോൾഡറിൽ നിങ്ങളുടെ രജിസ്ററർ നമ്പർ\_ചോദൃനമ്പർ ഫയൽ നാമമായി നൽകി സേവ് ചെയ്യക.
- 4. കഥകളിയെക്കറിച്ച് ഒരു വെബ്പേജ് തയ്യാറാക്കുക. ആവശ്യമായ വിവരങ്ങൾ Home ലെ Exam\_documents ൽ നൽകിയിരിക്കന്ന Kathakali.ott എന്ന ഫയലിൽ നിന്നും എടുക്കുക. അനയോജ്യമായ ചിത്രം Home ലെ Images9 ൽ നിന്നും ഉൾപ്പെടുത്തക. പേജിന് പശ്ചാത്തല വർണ്ണവും അക്ഷരങ്ങൾക്ക് ആകർഷകമായ നിറവും വലിപ്പവും നൽകുക. പേജിന് മുകളിൽ " Kathakali The classical Indian dance-drama " എന്നത് ഇടതു ഭാഗത്തു നിന്നും വലതു ഭാഗത്തേക്ക് ചലിക്കുന്ന രീതിയിൽ ക്രമീകരിക്കുക. Home ലെ Exam9 എന്ന ഫോൾഡറിൽ നിങ്ങളടെ രജിസ്ററർ നമ്പർ\_ചോദ്യനമ്പർ ഫയൽ നാമമായി നൽകി േസവ് ചെയ്യക.
- 5. ഒൻപതാം ക്ലാസിലെ ഇംഗ്ളീഷ് പാഠപുസ്തകത്തിലെ 'Those Winter Sundays' എന്ന Poem എഴ്തിയ Robert Hayden നെ കറിച്ച് ഒരു വെബ് പേജ് തയാറാക്കുക. ROBERT HAYDEN Born in Michigan,USA. He was a poet as well as an educator എന്നിവ രണ്ട് വരികളിലായി പ്രദർശിപ്പിക്കുക.അനയോജ്യമായ പാശ്ചാത്തല നിറം അക്ഷര വലിപ്പം , നിറം എന്നിവ നൽകുക.അനയോജ്യമായ ചിത്രം Home ലെ Images9 ൽ നിന്നം ഉൾപ്പെടുത്തക. നിങ്ങളടെ രജിസ്റ്റർ നമ്പർ-ചോദ്യനമ്പർ ഫയൽ നാമമായി  $H$ ome ലെ  $Exam9$ എന്ന ഫോൾഡറിൽ സേവ് ചെയ്യക.